## Postup pre update ORP FW cez servisnú aplikáciu

V dokumente je postup ako aktualizovať firmvér v ORP od spoločnosti Diebold Nixdorf.

Upozorňujeme používateľov, že nahratie nesprávnej verzie alebo konfigurácie môže spôsobiť znefunkčnenie ORP pokladnice. Preto odporúčame pred aktualizáciou kontaktovať dodávateľa ORP pokladnice a získať správnu verziu firmvéru a aj servisnej aplikácie.

#### Potrebné súbory

Servisná aplikácia:

Balík s podpísanou verziou firmvéru

- 1. Servisnú aplikáciu a aj firmvér rozbalíme do adresára C:\Temp
- 2. Spustíme servisnú aplikáciu
- 3. Komunikačný port otvoríme stlačením tlačidla "Open"

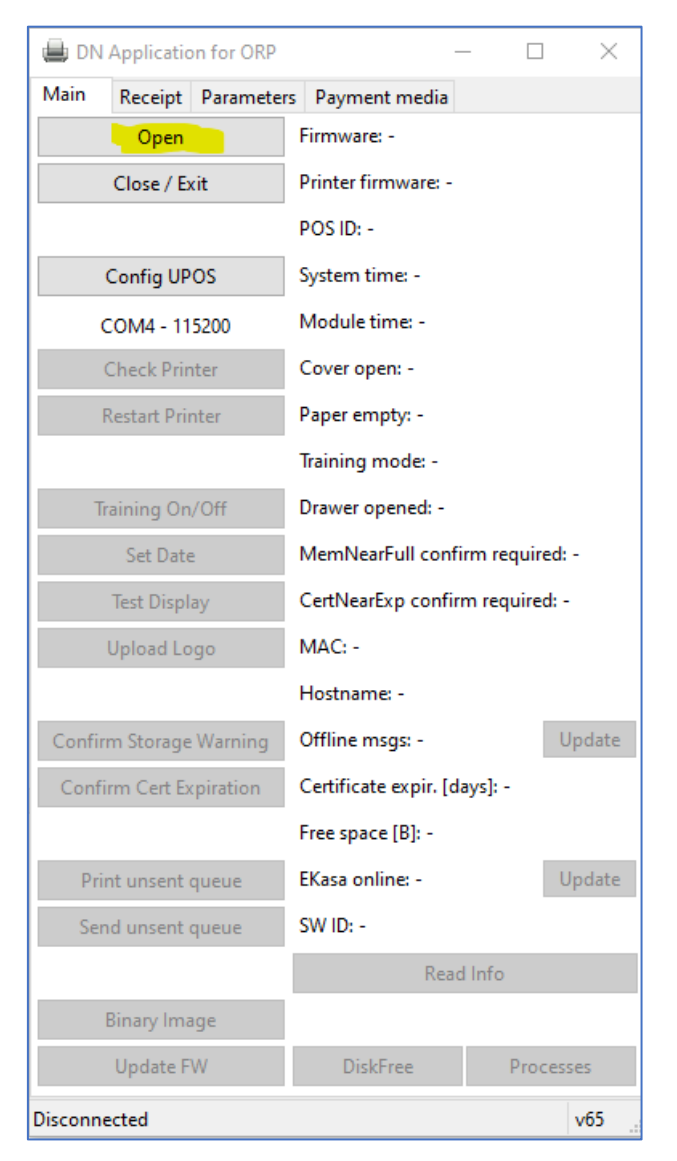

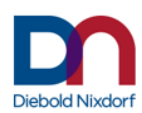

4. Potom stačíme "Read Info"

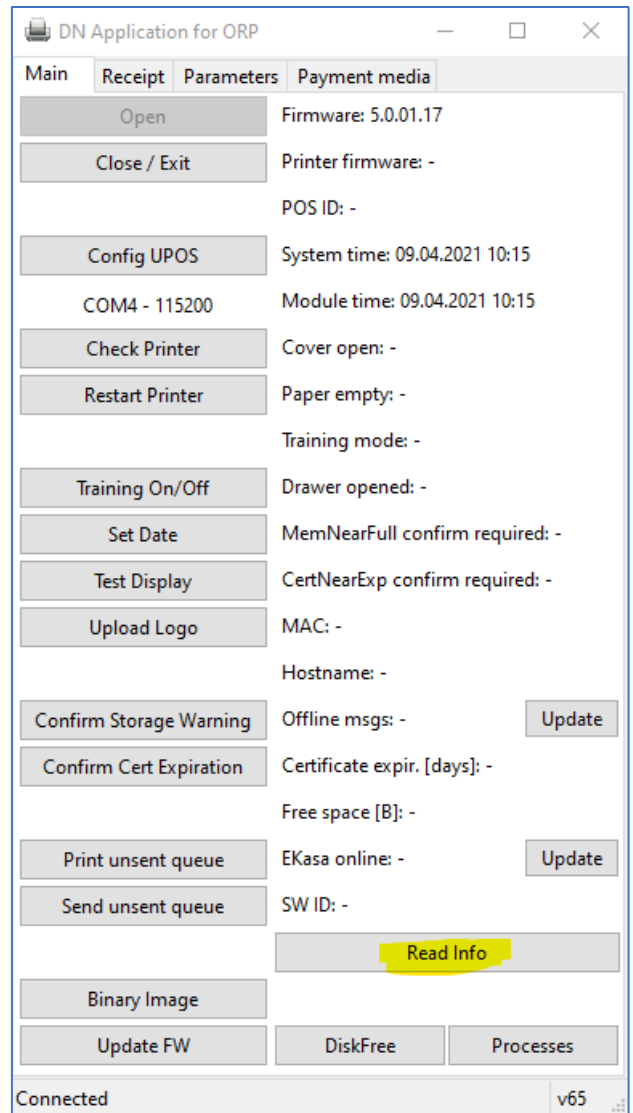

5. Skontrolujeme verziu FW v časti *Firmware:*

Pôvodná verzia FW by mala byť 5.00.01.15 a vyšší! Ak to tak nie je, potrebné je zvoliť iný postup, v opačnom prípade môže dôjsť k nefunkčnosti samotného ORP modulu!

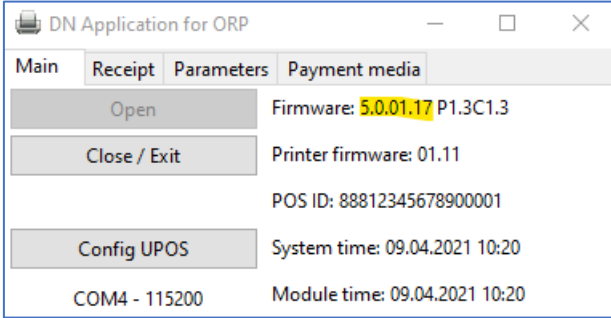

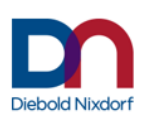

6. Skontrolujeme neodoslané offline transakcie - v časti *Offline msgs:*

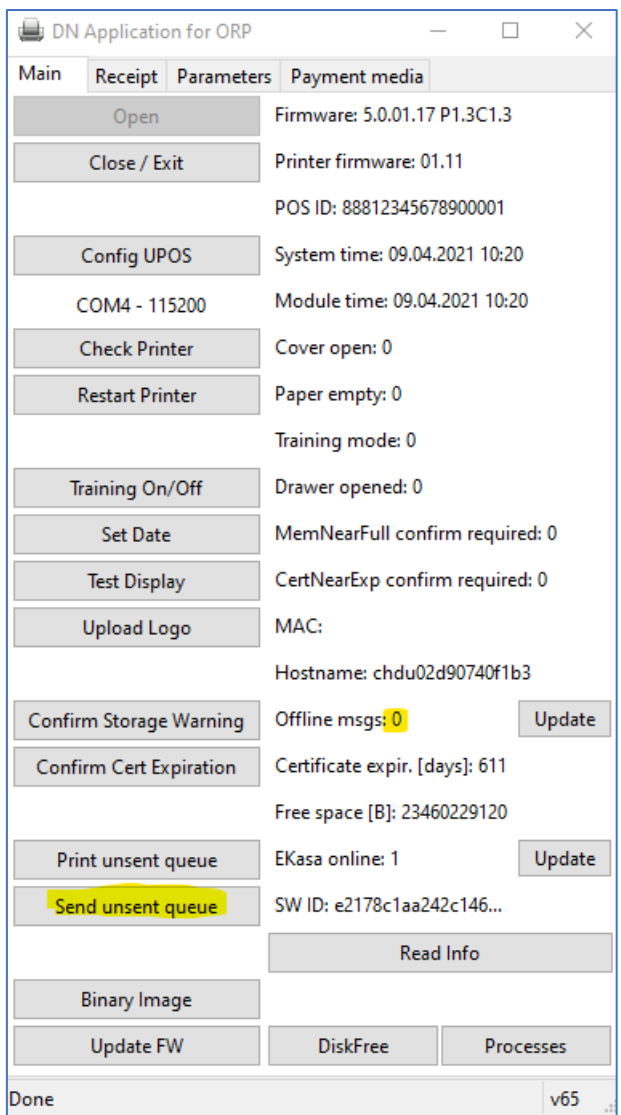

Ak by tu bolo číslo rôzne od 0 (ide o počet neodoslaných dokladov), tieto doklady je potrebné poslať cez tlačilo "Send unsent queue". Následne aktualizáciu stavu vykonáme cez tlačidlo "Read info".

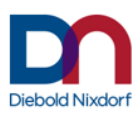

7. Pôvodný konfiguračný súbor stiahneme cez záložku Parameters, cez tlačidlo "Get ORP file"

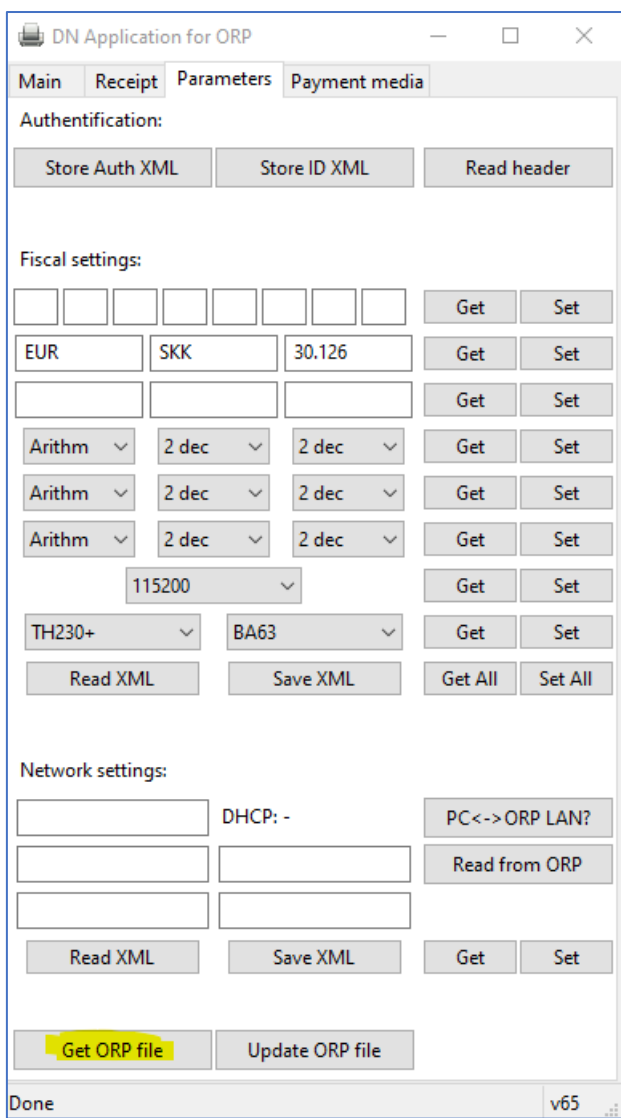

8. Necháme vybratý prvý riadok a zatlačíme tlačidlo "OK"

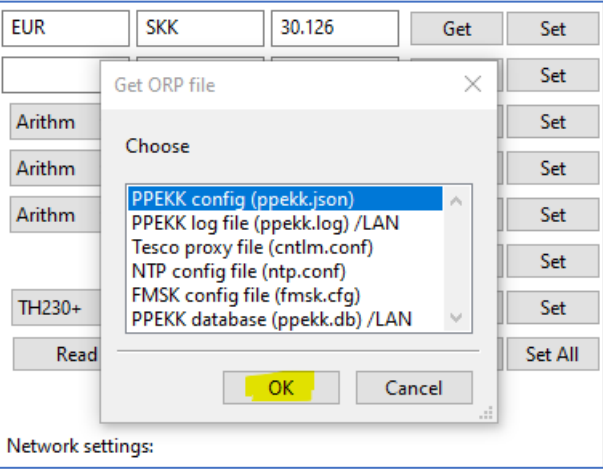

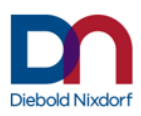

### 9. Vyberáme adresár C:\Temp

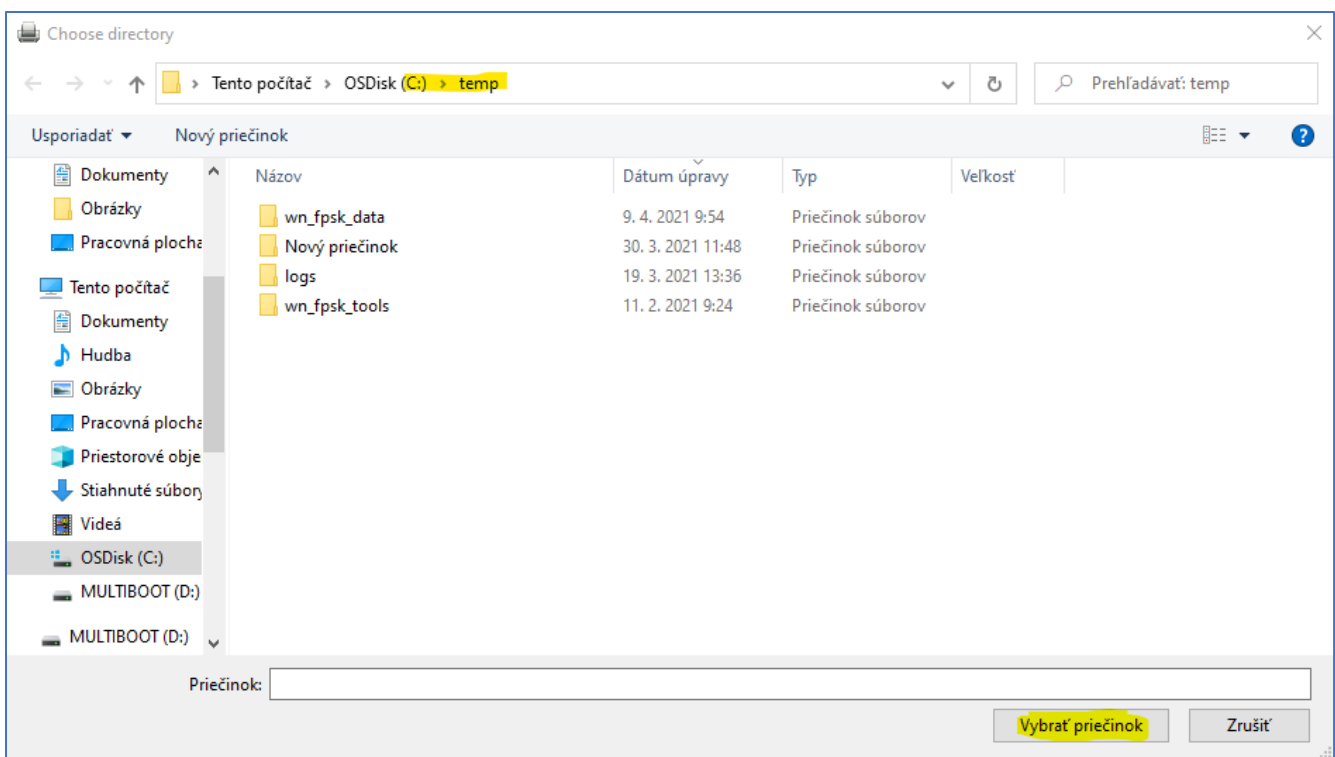

10. Informáciu o úspešnom stiahnutí konfiguračného súboru vidíme v stavovom riadku.

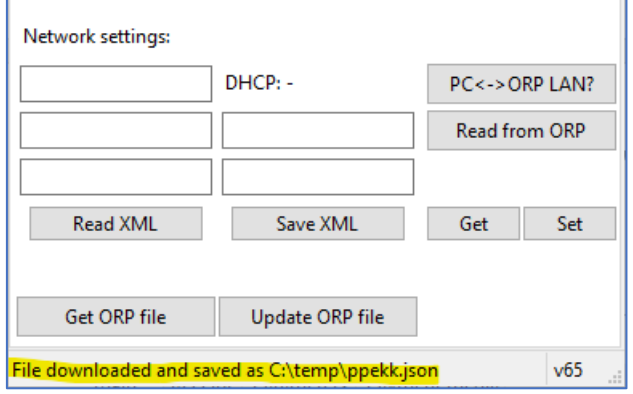

11. Otvoríme stiahnutý súbor ppekk.json pomocou vhodného textového editora. Ideálne Notepad++ [\(https://github.com/notepad-plus-plus/notepad-plus](https://github.com/notepad-plus-plus/notepad-plus-plus/releases/download/v7.9.5/npp.7.9.5.Installer.exe)[plus/releases/download/v7.9.5/npp.7.9.5.Installer.exe\)](https://github.com/notepad-plus-plus/notepad-plus-plus/releases/download/v7.9.5/npp.7.9.5.Installer.exe)

Upravíme časť orp\_issuer, aby sme tu mali len hodnotu "orp\_issuer": {},

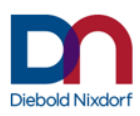

### Pred úpravou:

```
73"offline_exp_backoff": false,
74"offline_max_period": 3600,
75
      "offline_retry_period": 60,
      "offline_retry_threshold": 0,
76
\bar{7}\bar{7}"offline_timeout": 5184000,
78\,"orp_issuer": {
        "common_name": "e-Kasa SK CA/RSA 03/2019",
79
80
        "country_name": "CZ",
        "organization_identifier": "NTRCZ-26439395",
81"organization name": "První certifikační autorita, a.s."
82
83
    \rightarrow84"pkp_cache_size": 10,
      "ppekk_trustore": "data/ppekk_int.jks",
85
86
      "ppekk_trustore_pass": "123456",
87
      "qr_border": 4,
```
Po úprave:

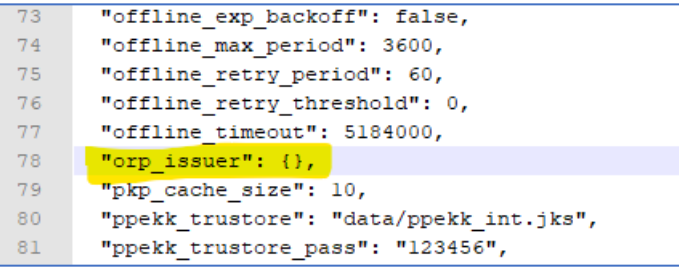

12. Upravený súbor uložíme.

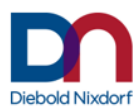

13. Stlačíme tlačidlo "Update FW" na záložke Main

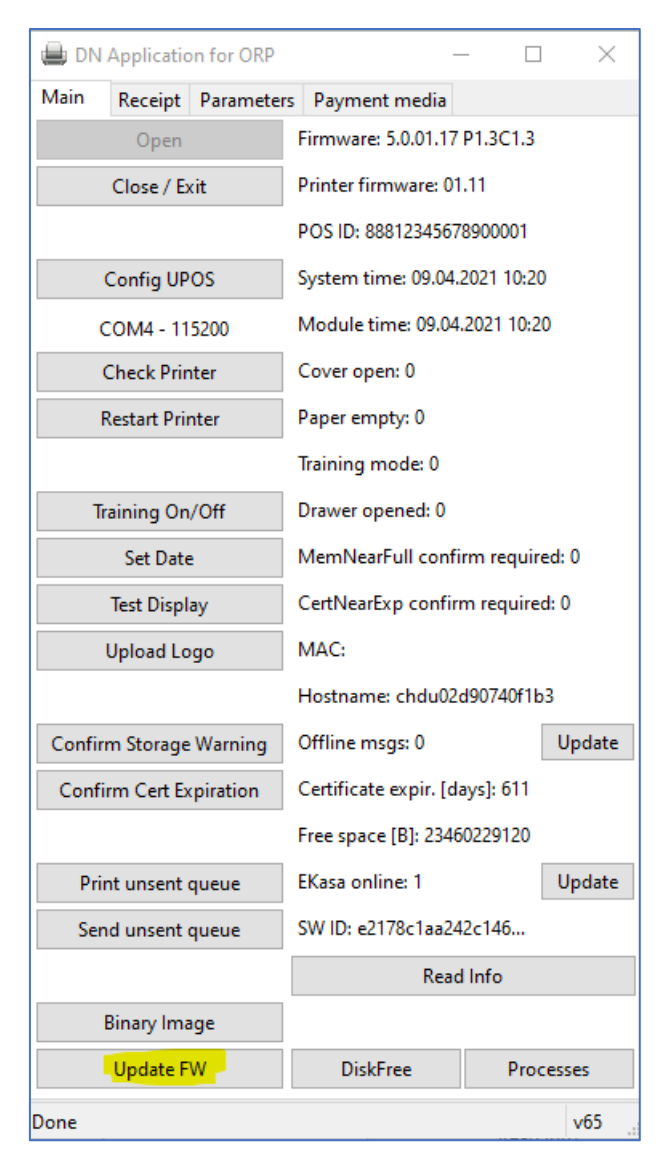

14. Z adresára C:\Temp vyberáme súbor napr. ORPSK\_FW\_FMSKv5\_0\_01\_19-PPEKKv1\_3- CHDUv1\_3.zip.signed

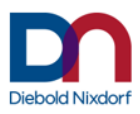

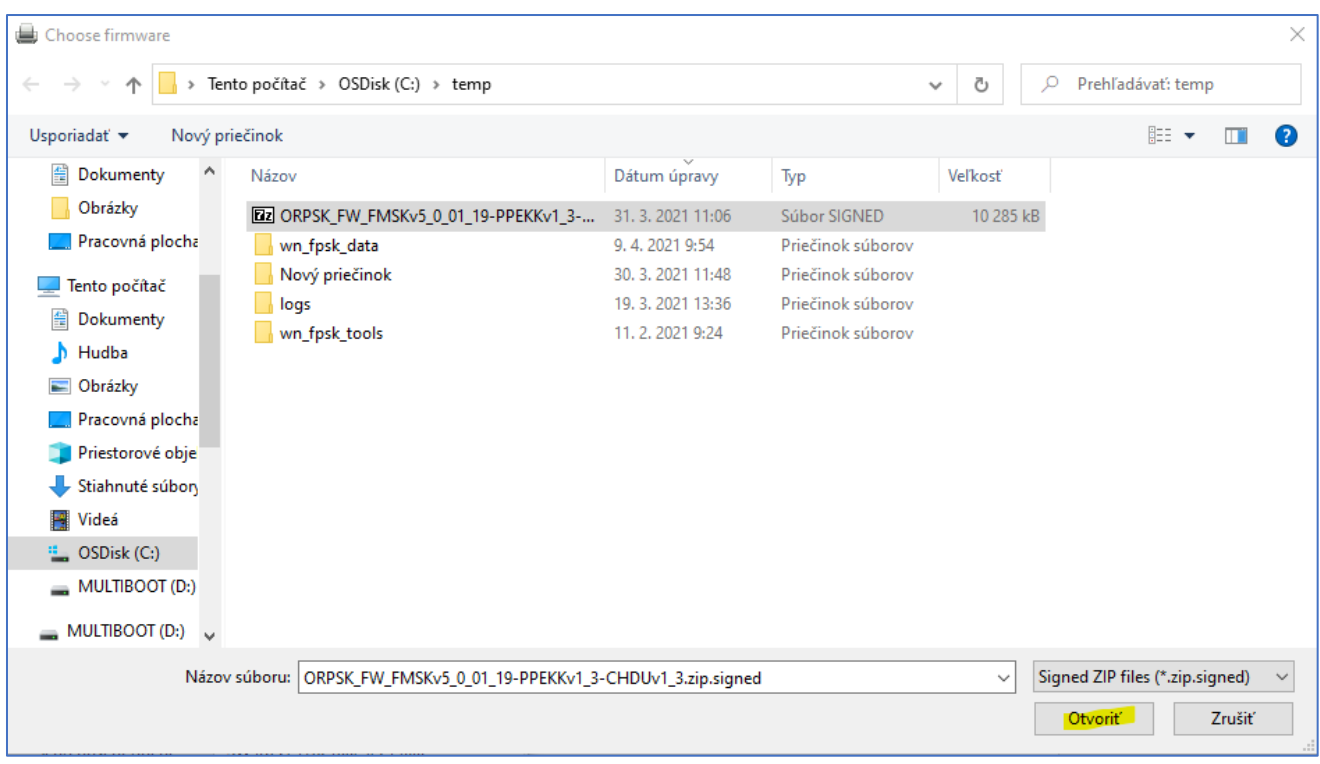

15. Začne sa proces update a po skončení sa modul reštartuje. Po ukončení procesu a po stlačení hocijakej klávesy sa cmd okno zatvorí.

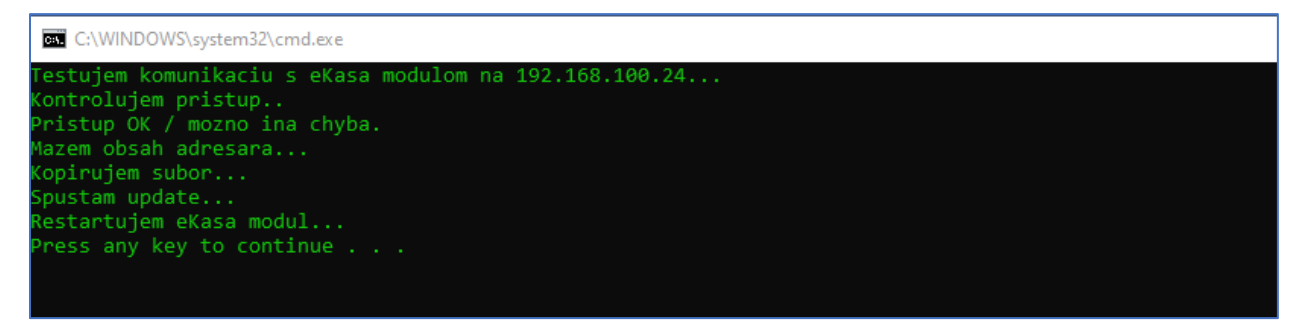

16. Po reštarte, verziu FW opätovne skontrolujeme cez tlačidlo Read Info

Po update sa musí zmeniť verzia FW na 5.0.01.19!

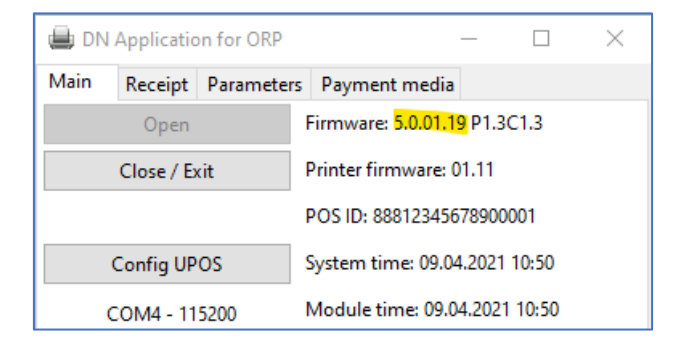

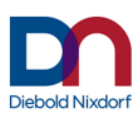

17. Do ORP nahráme upravený konfiguračný súbor cez záložku Parameters zatlačením "Update ORP file"

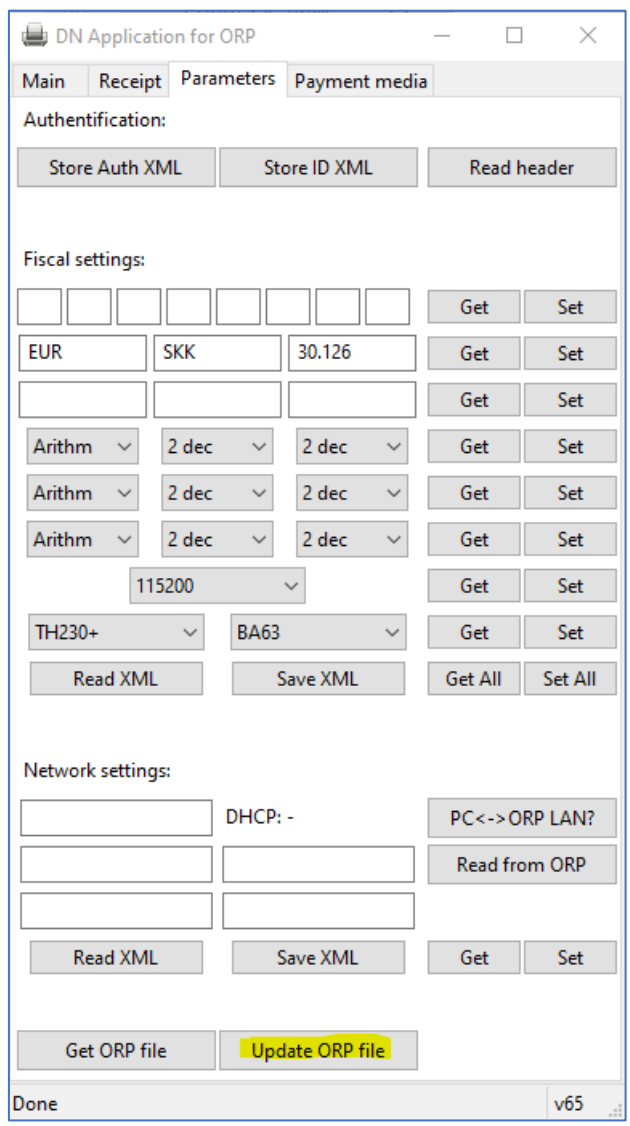

18. Necháme vybratý prvý riadok a zatlačíme tlačidlo OK

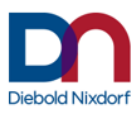

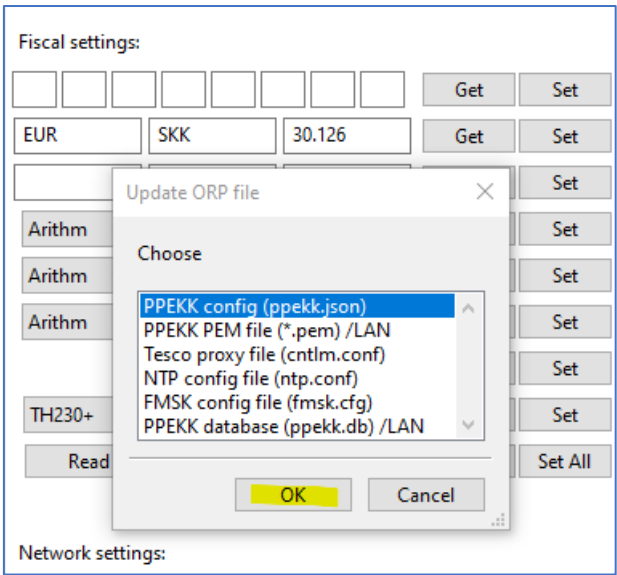

# 19. Vyberieme súbor C:\Temp\ppekk.json

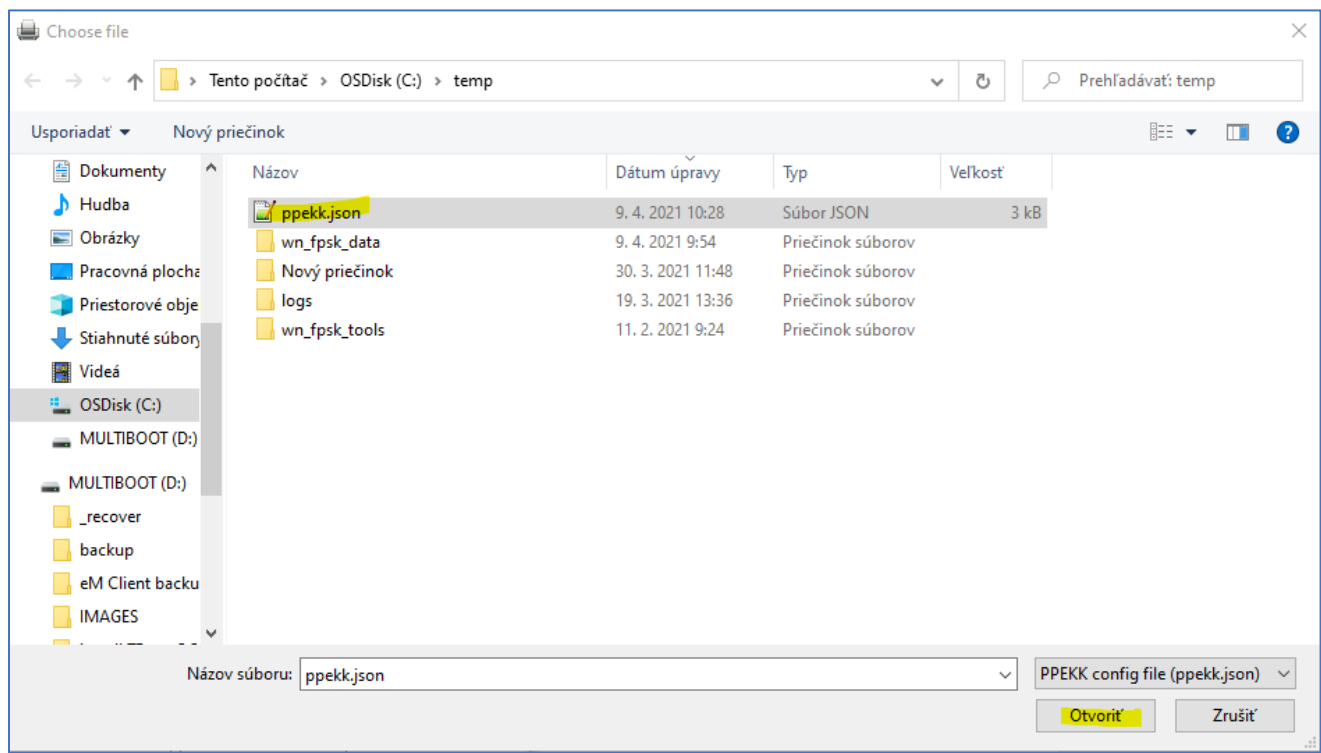

20. Úspešné nahratie je znázornené v stavovom riadku.

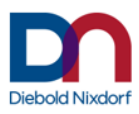

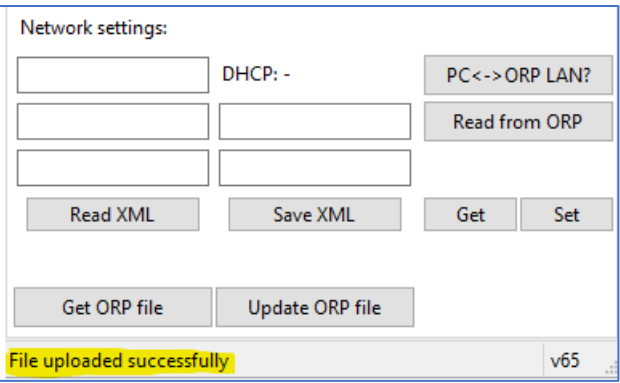

21. Prepneme sa do záložky Main a zatlačíme tlačidlo "Restart printer"

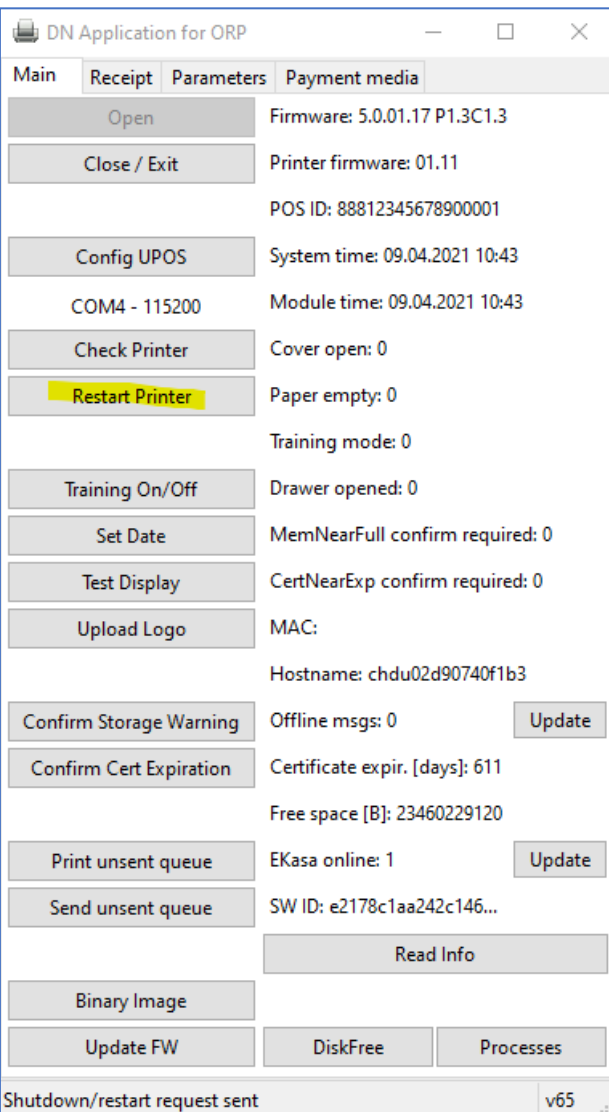

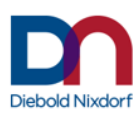

22. Následne vyberáme riadok Kill processes a potvrdíme stačením "OK"

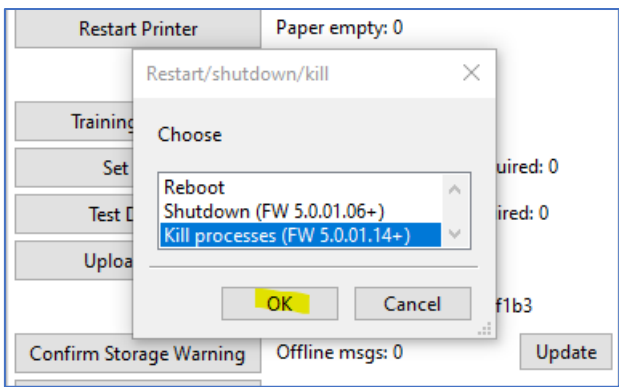

23. Na koniec stlačíme "Áno"

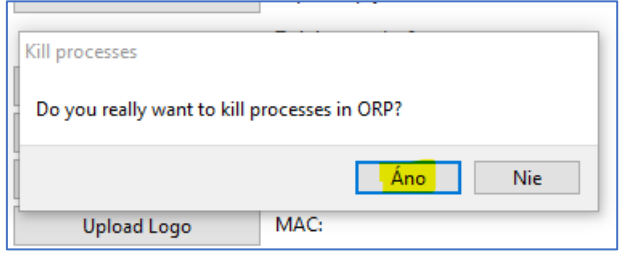

Po reštarte procesov je modul funkčný.

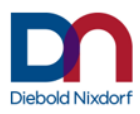